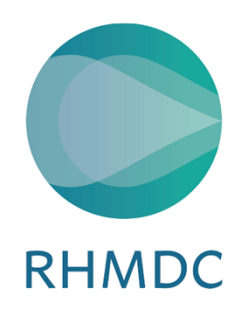

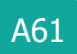

# Gebruikers beheren voor key users in Cyberlab

## 1. Inleiding

Met het gebruik van Cyberlab orderinvoer geeft het RHMDC externe key users aanvullende rechten om voor een organisatie of grotere praktijk zelf de gebruikers te beheren. Eventueel kan deze key user ook de eigen panels voor resultaatconsultatie en/of orderinvoer voor deze gebruikers beheren. Zie hiervoor de werkinstructie Cyberlab inrichten eigen panels.

## 1.1 Wat kunnen key users wel

- Key users kunnen gebruikers aanmaken met toegang tot dezelfde groepen en aanvragers waar ze zelf toegangsrechten tot hebben.
- Key users kunnen o.b.v. lokale procedures ook de eigen Panels (resultaatconsultatie en orderinvoer) voor de organisatie beheren.

## 1.2 Wat kunnen key users niet

- Key users kunnen geen groepen aanmaken of uitbreiden.
- Key users kunnen geen accounts aanmaken met key user rechten.
- Key users kunnen hun eigen account niet beheren.
- Key users kunnen geen groepen of aanvragers aanmaken of beheren.
- Als een nieuwe arts in de organisatie of praktijk komt die op eigen naam orders gaat plaatsen.

Neem voor bovenstaande punten contact op met de afdeling informatisering & automatisering van het RHMDC.

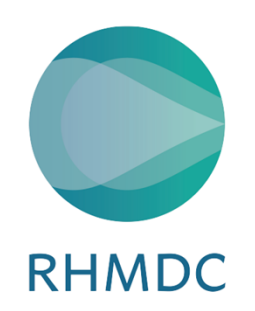

## 1.3 Gebruikers aanmaken en beheren

Log met een webbrowser in op Cyberlab (bij toegang via een API vanuit het HIS wordt het hoofdmenu niet getoond en zijn de beheerfuncties niet beschikbaar).

## 1.4 Bestaande gebruikers opzoeken

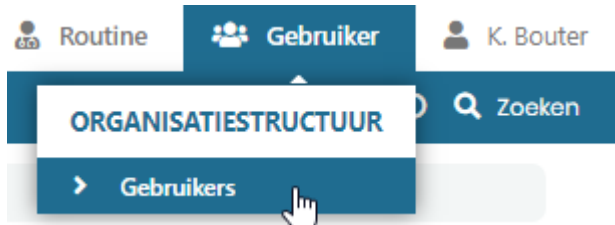

Het hoofdmenu van key users heeft voor het uitvoeren van deze rechten een iets andere indeling. Key users hebben een exta "Gebruikers"-knop. Klik op Gebruikers > Gebruiker om het zoekscherm te openen.

## Onderstaande scherm wordt getoond:

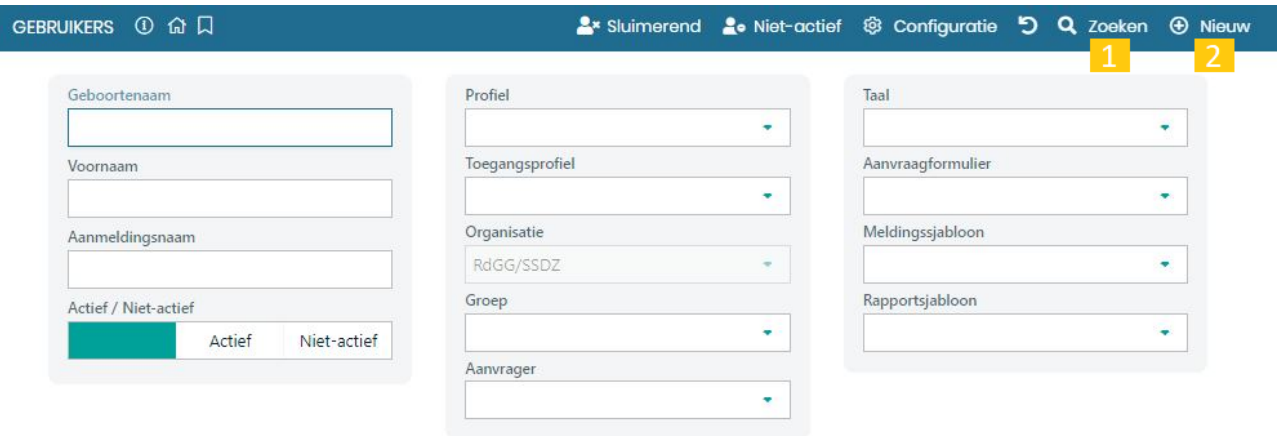

Met de knop zoeken **(1)** wordt een lijst getoond van alle gebruikers waarop de key user beheerrechten heeft. Door in de onderstaande velden zoekcriteria in te vullen kan de selectie worden beperkt.

Met de knop nieuw **(2)** of door een bestaande gebruiker aan te klikken komt men in het Gebruiker bewerken-scherm waarin de bestaande gebruiker kan worden aangepast of een nieuwe gebruiker kan worden aangemaakt. Afhankelijk van de context wordt een verschillend context-menu getoond. De verdere indeling is gelijk.

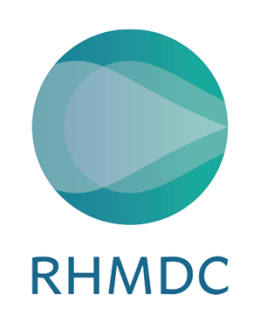

# 1.5 Nieuwe gebruiker aanmaken

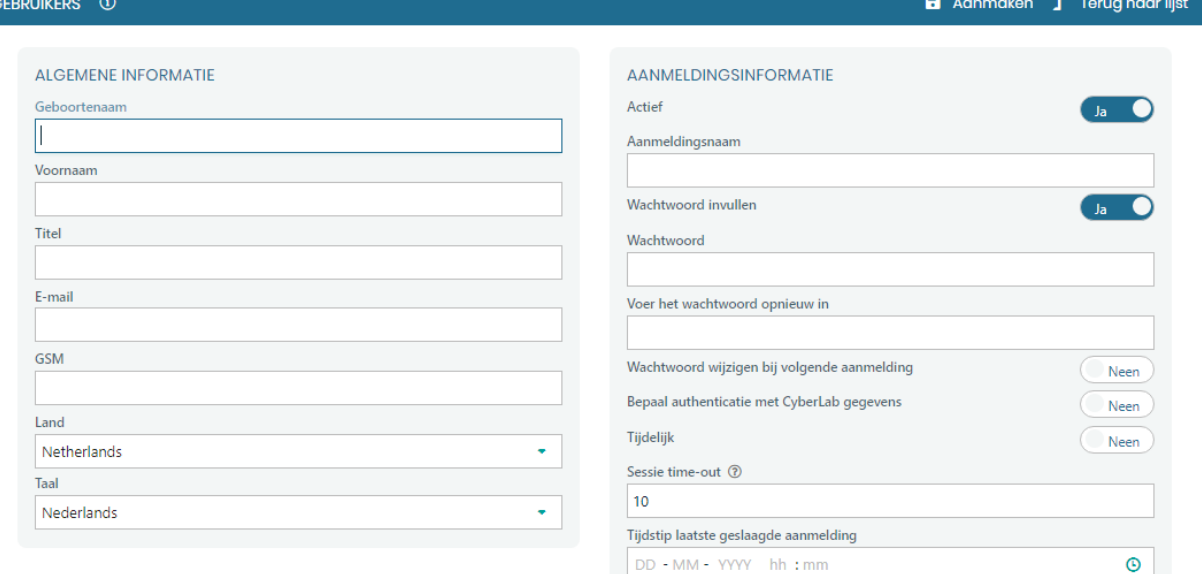

# Algemene en aanmeldingsinformatie

- Vul bij de 'Geboortenaam' een eventueel voorvoegsel voluit in ná de achternaam.
- Vul bij 'E-mail' het mailadres van de gebruiker in.
- Dit wordt gebruikt wanneer de gebruiker de "Wachtwoord vergeten"-functie gebruikt.
- De 'Aanmeldingsnaam' moet uniek zijn in Cyberlab. Als door Cyberlab wordt aangegeven dat de aanmeldingsnaam al bestaat dan moet een andere naam gekozen worden.

RHMDC streeft naar Aanmeldingsnaam =  $8 +$  Geboortenaam met hoofdletter + Voorletter (als hoofdletter).

• Indien een gebruikersaccount dat niet op naam staat noodzakelijk is, gebruik dan de opbouw 8 + Praktijknaam + Functie (+ eventueel volgnummer). Bijvoorbeeld: 8PraktijknaamAios

Let op: deze gebruikersaccounts mogen door slechts een persoon tegelijk gebruikt worden. De key user is verantwoordelijk voor de registratie van welke medewerker op ieder moment toegang heeft tot deze accounts.

- Het wachtwoord hoeft niet gelijk te zijn aan het HIS wachtwoord. De API logt op alternatieve wijze in. Het wachtwoord wordt alleen gebruikt bij inlog met een webbrowser en moet voldoen aan onderstaande criteria
	- o Lengte moet tussen 9 en 99 karakters zijn
	- o Mag geen spaties bevatten
	- Mag niet gebaseerd zijn op aanmeldingsnaam, geboortenaam of voornaam

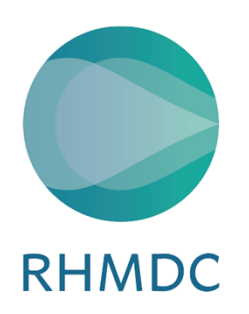

o Moet karakters bevatten van minstens drie van de vijf categorieën: Hoofdletters, kleine letters, cijfers, niet-alfanumerieke karakters, unicode karakters

Tip: genereer een [willekeurig wachtwoord.](https://iprova.rdgg.nl/management/hyperlinkloader.aspx?hyperlinkid=b8a2ce1c-7996-42a8-b3c6-bbc5d4da5763)

- Zet voor het vrijgeven van een account de optie "Wachtwoord wijzigen bij volgende aanmelding" op "Ja". De gebruiker zal dan zelf het eigen wachtwoord instellen. De gebruiker kan onder "Instellingen" het eigen wachtwoord verder zelf beheren en dient het wachtwoord elke 90 dagen te wijzigen.
- Laat Sessie time-out op 10 minuten staan, of verhoog naar maximaal 15 minuten.

#### Inloggen via Topicus

Als Cyberlab benadert wordt via een koppeling met Topicus ZorgPortaal, dan dient ook het veld 'Zorgportaal-Topicus' ingevuld te worden onder het kopje Aanmeldingsinformatie/Codes.

Dit veld moet gevuld worden exact hetzelfde als de aanmeldingsnaam.

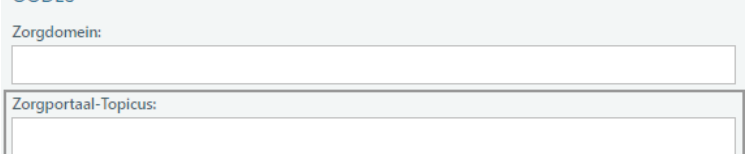

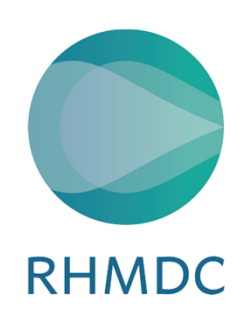

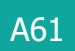

## 1.6 Afdeling

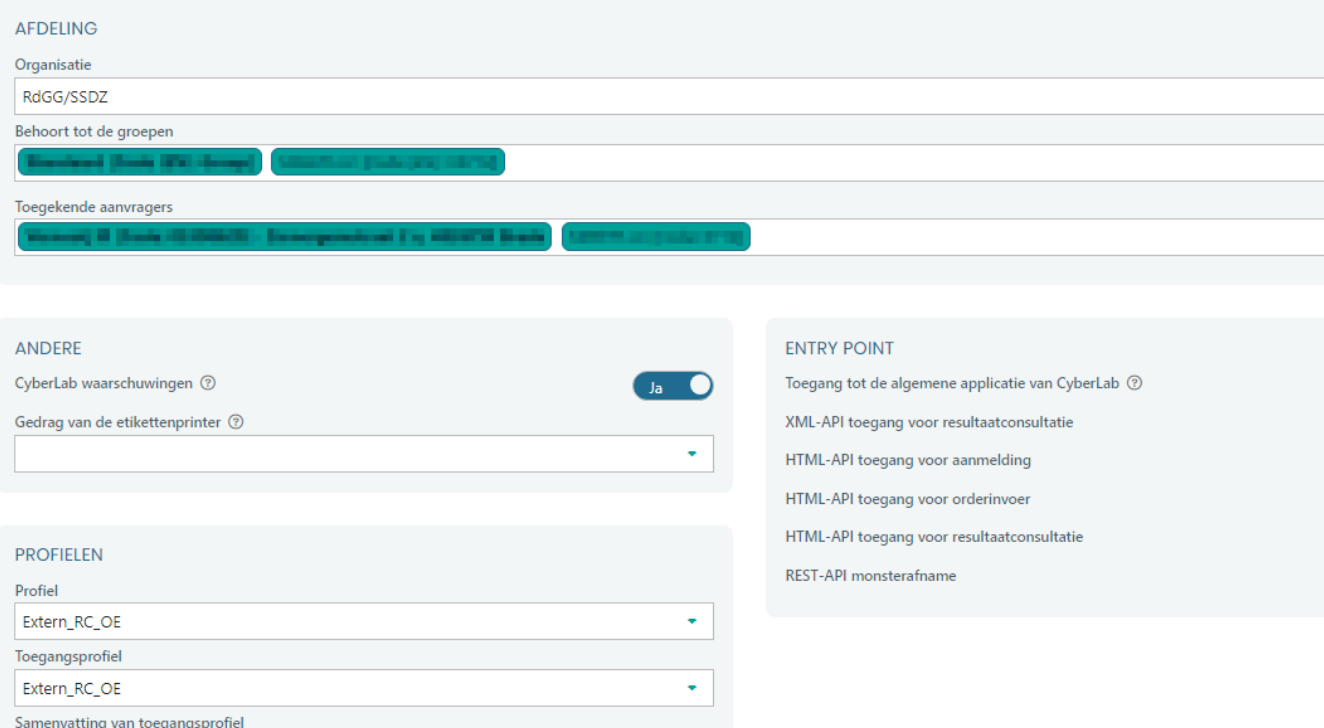

- Organisatie is vastgezet op de organisatie waar de key user onder valt.
- Bij "Behoort tot groepen" kunnen alleen groepen (praktijken) worden gekozen waarop de key user rechten heeft.
- Bij "Toegekende aanvragers" kunnen alleen aanvragers worden ingesteld die vallen onder de ingestelde groepen. Zet de voorkeuraanvrager als eerste in de lijst. Bij het invoeren van orders zal die aanvrager standaard ingevuld worden. Eventueel kan dan gekozen worden voor een van de andere toegekende aanvragers.

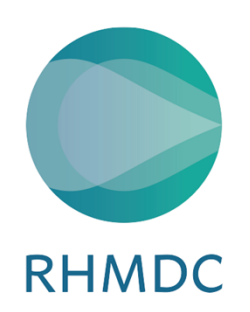

- Laat "Cyberlab waarschuwingen" op "Nee" staan.
- Laat "Gedrag van de etikettenprinter" leeg.
- Zet bij Entrypoint de opties onderstaande opties op "Ja" zoals zichtbaar in bovenstaande figuur
	- o Toegang tot de algemene applicatie van Cyberlab (regelt toegang via WebBrowser)
	- $\circ$  HTML-API toegang voor orderinvoer (als gebruiker orderinvoer gaat gebruiken via een knop in het HIS)
	- o HTML-API toegang voor resultaatconsultatie (voor resultaatconsultatie via een knop in het HIS)
- Profiel = Extern RC voor alleen resultaatconsultatie of Profiel = Extern\_RC\_OE als de gebruiker ook orderinvoer gaat gebruiken. Alle andere profielen hebben geen orderinvoer functionaliteiten.
- Toegangsprofiel = Extern\_RC\_OE Kan ook gebruikt worden voor alleen resultaatconsultatie. Overige toegangsprofielen geven geen toegang tot de eigen patiënten. Na het instellen van het toegangsprofiel zal een samenvatting getoond worden van de daarbij behorende toegangsrechten.
- De velden onder "Patiëntreferentie" en "Sjablonen en formulieren" niet aanpassen.

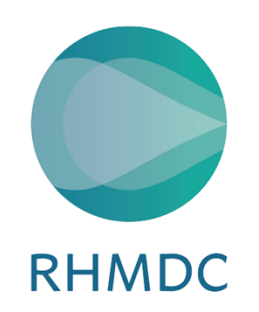

# 1.7 Bestaande gebruiker beheren

Wanneer een gebruiker via het gebruikers-zoekscherm wordt opgezocht en aangeklikt (zie bestaande gebruikers opzoeken) dan wordt het gebruikersinformatiescherm getoond. Dit is hetzelfde scherm wat zichtbaar is bij het aanmaken van een nieuwe gebruiker. Hier kunnen de instellingen van gebruikers te allen tijde aangepast worden

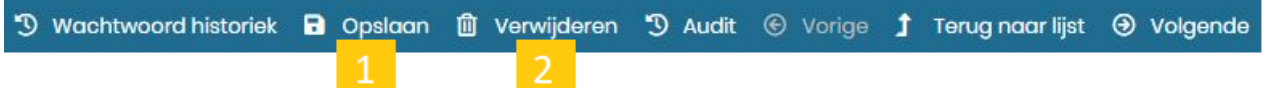

Na het aanpassen van de gebruikersaccount kunnen wijzigingen opgeslagen worden middels de knop "Opslaan" **(1)**. Gebruikersaccounts mogen **nooit** verwijderd **(2)** worden. Hier kunnen immers orders en gebruiksgeschiedenis aan vastzitten. Indien een account (tijdelijk) niet meer gebruikt wordt kan deze vanuit het gebruikersinformatiescherm geïnactiveerd worden.

Neen

Actief

# 1.8 Gebruiker gepland (in)activeren

Bij gebruikersaccounts kan ingepland worden om accounts te inactiveren, of te activeren. Dit kan nuttig zijn bij bijvoorbeeld het aanmaken van account voor aanvang van indiensttreding, een tijdelijke werknemer of zwangerschapsverlof.

1. Stel "Tijdelijk:" in op "Ja" en voer minstens een "Geldig vanaf:" datum, of een "Geldig tot:" datum in.

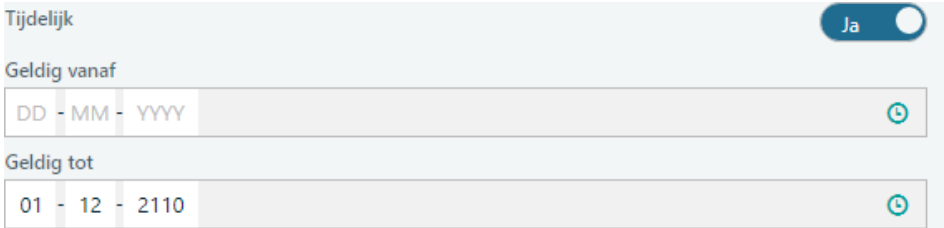

2. Klik op opslaan.

Wanneer de accountgeldigheid van de gebruiker buiten het ingestelde bereik valt wordt het account geïnactiveerd.